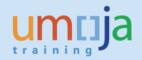

## **Table of Contents**

| Overview                                                                          | 2  |
|-----------------------------------------------------------------------------------|----|
| Section 1: Set up an AuC as a Project with WBS Elements                           | 3  |
| Creating a Project from a Standard Project Definition template:                   | 3  |
| Creating a Project from scratch:                                                  | 13 |
| Updating the Project/WBSE Status:                                                 |    |
| Updating the Budget Control WBSE field for FM/GM Users:                           |    |
| Ensure that higher-level WBS elements cannot incur expenses:                      |    |
| Review that budget has been assigned to the project:                              | 25 |
| Create Settlement Rules for Non-Capitalisable WBS Elements:                       | 26 |
| Define Investment Profile and Create AuC Asset after Project is already released: |    |
| Section 2: Set up an AuC as an Internal Order                                     | 30 |
| Creating an Internal Order:                                                       |    |

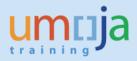

## **Overview**

Job Aid

Under IPSAS the UN is required to capitalise costs related to Assets under Construction. The use of a cost collector in Umoja allows the UN to easily capture costs related to AuC and also ensure these costs are capitalised monthly.

For information regarding IPSAS requirements related to AuC, please refer to www.ipsas.un.org/

This job aid is to be used for the set up of the cost collector for an Asset under Construction, either as project or as an internal order. The review and monthly settlement of the AuC and final settlement are in other job aids, AuC JA 3-2 and JA-3-3, respectively.

Before creating an Asset under Construction, ask the following questions:

- What type of funding? Assessed funds or grants? How many?
- At what level of detail do you need to record costs? How many cost centers / functional areas?
- What type of asset will this be? New Building, Leasehold Improvement, Major Alteration, Infrastructure, or Intangible Asset?
- Do you want to collect costs on an Project with WBS Elements or on an Internal Order?
- How will services and materials be procured? Is a Service Order going to be used for services?

Should you create a project or an internal order?

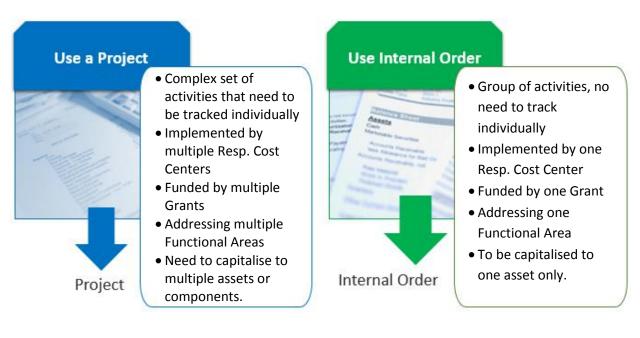

Users of this guide may have some of the following roles:

- PP.01 Programme\_Project: Project\_Management\_Approver
- PP.02 Programme\_Project: Project\_Management\_User
- FA.15 Financial\_Accounting: Asset\_Accounting\_User
- FA.16 Financial\_Accounting: Asset\_Accounting\_Senior\_User

## Section 1: Set up an AuC as a Project with WBS Elements

A standard project template which follows the typical componentization of a Building AuC (where the final assets are the sub-components) exists in the system. To use this as a starting point for your AuC, follow the instructions directly below, otherwise look at the section on creating a project from scratch.

Componentisation of a building in Umoja is in accordance with UN IPSAS Corporate Guidance (please refer to UN Policy Frame work for IPSAS and also UN Corporate Guidance for IPSAS #10, PPE) at www.ipsas.un.org

## **Creating a Project from a Standard Project Definition template:**

The steps to create a new Project and its WBSEs for an AuC are as follows:

1. Login to Umoja ECC.

\*\* You must have the FA.16, PP.01, or PP.02 security authorizations to create a project.

- Execute transaction code CJ2ON, or navigate to the following path in the SAP Menu... Accounting → Project System → Project → Project Builder
- 3. Click on the 'Create' icon and then select 'Copy project'. This will open the 'Create Project' window.

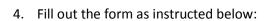

**Project Def.:** Click on the binoculars icon next to the 'Project Def.' field. A value should appear in this field. It is ok if it says "test", a new project definition ID will be generated later.

**Description:** Fill in a description of this AuC.

**Std proj. def.:** Click on the entry field for 'Std proj. def.' and then click on the a search help window. Click on the green checkbox to display the list of standard projects. Select the one you want by double-clicking on it.

When done making the above selections, click on the green check at the bottom of the 'Create Project' window to proceed.

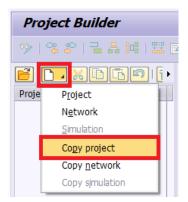

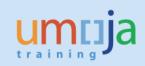

| 🔄 Create Project                             | ☞ Standard WBS to be copied (1) 1 Entry found |
|----------------------------------------------|-----------------------------------------------|
| Project Def.                                 | Project definition standard WBS: Description  |
| Description Example Project for AuC Building | Description                                   |
| Start                                        |                                               |
| Finish date                                  | Std. project def.                             |
| Project Profile                              |                                               |
|                                              | Maximum No. of Hits 500                       |
| Template                                     |                                               |
| Version                                      |                                               |
| Project def.                                 | ,                                             |
| Std proj. def.                               |                                               |
| With WBS Documents                           |                                               |
| Templte Profile Data                         | Description Standard project def.             |
| ✓ With activities                            | Real Estate AuC Building AA-900001            |
| Components Relationship                      |                                               |
| ✓ PS texts ✓ Milestones                      |                                               |
| ✓ Documents                                  |                                               |
|                                              |                                               |
|                                              | 1 Entry found                                 |

5. You will see an Error message. Ignore it and click on the green check to continue.

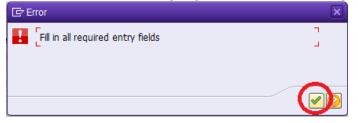

6. In the 'Check Required Fields' screen, fill out the following fields:

Start date and Finish date: Fill in planned dates here. These can be changed later, if necessary.

Business Area: This should be changed to your local business area code.

**Functional Area:** Select an appropriate functional area for this project. This field is mandatory at this time and will be defaulted into each WBS Element, though it is the WBS Element's functional area that is ultimately responsible for budget and postings. Note that this default value may not apply to all WBS Elements, so care should be taken to review when later defining each WBS Element.

Profit Center: Enter the default profit center '9999'

Click on the green check at the bottom when ready to continue. The other tabs at the top 'Control', 'Admin', 'LongText', and 'cProjects' do not need to be filled out at this time.

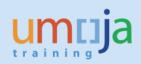

| 🖻 Check Required | d Fields                        |                     | × |
|------------------|---------------------------------|---------------------|---|
| Basic data       | Control Admin. LongText CPro    | ojects              |   |
|                  |                                 |                     |   |
| Status           |                                 |                     | - |
| System Status    | CRTD                            |                     |   |
| User status      |                                 |                     |   |
|                  |                                 |                     |   |
| Project coding m | ask                             |                     |   |
|                  | Mask ID                         |                     |   |
|                  |                                 |                     |   |
| Responsibilities |                                 | Organization        |   |
| Pers.Resp.No.    | 10000002 Programme Mgmt Officer | CO area 1000        |   |
| Applicant no.    |                                 | Company code 1000   |   |
|                  |                                 | Business area \$300 |   |
| Dates            |                                 | Plant               |   |
| Start date       | 28.10.2015 🗇                    | Location            |   |
| Finish date      | 25.12.2016                      | Functional Area     |   |
| Factory calend.  | 99                              | Profit Center       |   |
| Time unit        | DAY                             | Proj.currency USD   | - |
| < >              |                                 | •                   | 2 |
|                  |                                 |                     |   |
|                  |                                 |                     | × |

You may receive a warning message similar to this if either of your dates falls on a non-working day (e.g. weekend). You may go back and manually adjust the date by selecting 'New entry', or you can accept the suggested 'previous working day' by clicking on the green check.

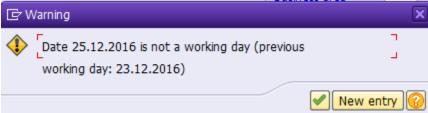

#### 7. Click on the green check when you see this message. This is expected.

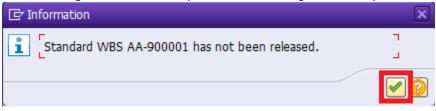

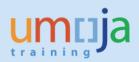

8. You will now be greeted with the Project Builder interface.

| Project Builder             |                                                                                                    |
|-----------------------------|----------------------------------------------------------------------------------------------------|
| %   🤻 🌮   🖬 🗛 🏭   🎞   📝 🕥 🗊 |                                                                                                    |
|                             | Identification and view selection   WBS Element   Patal:   Overview(s):     Basic data   Dates   Assignments   Control   User Fields   Administr.   Supe   Proj.type   Facilities capital project   Proj.type   Facilities capital project   Proj.type   Facilities capital project   Proj.type   Facilities capital project   Proj. summarization   Status   System SWORK   User status   IPP   AREA   Pers.Resp.No.   10000002   Programe Mgmt Officer   Planning element   Acct asst elem.   Billing element |
| Activity Element            | Req. co.code Grouping WBS element                                                                                                    |

The Worklist and Templates area contains recently viewed projects in the 'Worklist' section and various elements that can be added to the project in the Templates section.

The Project Structure Tree contains the Project Definition and all of the WBS Elements beneath it. Click on any of them will open them in the Work Area for display or editing.

| Project Structure: Description                   | Identification |                      |
|--------------------------------------------------|----------------|----------------------|
| 🔻 🗏 Real Estate AuC Building                     | AA-000012      | Project Definition   |
| Real Estate AuC Building                         | AA-000012      | Level 1 WBS Element  |
| • 🛆 Non-Capitalisable Cost                       | AA-000012.01   |                      |
| • 🛆 Foundation & Baseme                          | AA-000012.02   |                      |
| • 🛆 Superstructure (EXSS                         | AA-000012.03   |                      |
| • 🛆 Exterior Closure (EXE                        | AA-000012.04   |                      |
| • 🛆 Roofing (RFRF)                               | AA-000012.05   | Level 2 WBS Elements |
| <ul> <li>A Interior constr, stairs, f</li> </ul> | AA-000012.06   |                      |
| <ul> <li>Conveying Systems (S</li> </ul>         | AA-000012.07   |                      |
| • 🛆 Plumbing (SVPB)                              | AA-000012.08   |                      |
| • 🛆 HVAC (SVHV)                                  | AA-000012.09   |                      |
| <ul> <li>A Fire Protection (SVF)</li> </ul>      | AA-000012.10   |                      |
| <ul> <li>Electrical &amp; low-voltage</li> </ul> | AA-000012.11   |                      |

9. The Project Definition has been prepared already from the standard project definition and any values entered during Step 6. Now the WBS Elements need to be customized for this project.

Select the top (Level 1) WBS Element by clicking on it in the project tree.

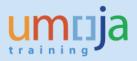

#### 10. First, update the Level 1 WBS Element.

Start by updating the WBS Element Description to match the description you gave to the Project Definition. This is a standard convention that the Project Definition and Level 1 WBS Element share the same description.

| Identification and | view selection |                          |
|--------------------|----------------|--------------------------|
| WBS Element        | AA-000012      | Real Estate AuC Building |
| Detail:            |                |                          |
| Overview(s):       |                |                          |

#### Basic Data tab:

Responsible Cost Center: Enter company code 1000 and the Cost Center for this WBSE.

For all WBSE elements that should not be used to charge costs the box "Acct asst elem." should be unchecked. This will mean that users of the shopping carts etc cannot use these lines to charge costs to. This will be the case for all level 1 WBSE.

| Basic data D     | ates Assignments Control User Fie | elds 👔 | Administr. Supe                           |
|------------------|-----------------------------------|--------|-------------------------------------------|
| Proj.type        | Facilities capital project        | Short  | ID AA-000012                              |
| Priority         | <b></b>                           | Pro    | j. summarization                          |
| Status           |                                   |        |                                           |
| System Status    | CRID                              |        | This should only be                       |
| User status      | IPP                               |        | checked for bottom-level<br>WBS Elements. |
|                  |                                   |        | WB3 Elements.                             |
| Responsibilities |                                   | O      | perative indicators                       |
| Pers.Resp.No.    | 10000002 Programme Mgmt Officer   |        | Planning element                          |
| Applicant no.    |                                   |        | Acct asst elem.                           |
| Resp. cost cntr  | R R                               |        | Biling element                            |
| Req.cost center  |                                   |        |                                           |
| Req. co.code     |                                   |        | Grouping WBS element                      |

\*Reminder: only leave the account assignment element checked where you want to collect costs at this level.

#### 'Assignments' tab:

**Functional Area:** Enter the Functional Area associated with the **Responsible Cost Center** defined on the 'Basic Data' tab. This will NOT be automatically derived from the cost center, so it is important that care is taken to make sure they align. Use transaction **KS03** to confirm that the functional area relates to the cost center entered.

#### Profit Center: Enter 9999

| Organization    |            |                                     |    |  |
|-----------------|------------|-------------------------------------|----|--|
| CO area         | 1000       | Subproject                          |    |  |
| Company code    | 1000       | Plant                               |    |  |
| Bus.area        | S300       | Location                            |    |  |
| Functional Area |            | Factory calend.                     | 99 |  |
| Profit Center   | 9999       | Equipment                           |    |  |
| Object Class    | Production | <ul> <li>Functional loc.</li> </ul> |    |  |
| Currency        | USD        | Change Number                       |    |  |
| Tax Jur.        |            |                                     |    |  |

#### 'Control' tab:

Review the 'Investment profile' as that will determine whether or not this WBS Element will create an AuC Asset. Typically, the Level 1 WBS Element will not have an investment profile.

| Basic data Dates Assignments    | Control User Fields Administr. Supe |
|---------------------------------|-------------------------------------|
|                                 |                                     |
| Transfer to proj.def            |                                     |
| Accounting                      |                                     |
|                                 | Statistical CCtr post.              |
|                                 | Integ. planning                     |
| Investment profile              |                                     |
| Results Analysis Key            |                                     |
|                                 |                                     |
| Planning dates                  |                                     |
|                                 |                                     |
| Network asst 2 For WBS element  |                                     |
| Plan.meth/basic 3 Open planning |                                     |
| Plan.meth/fcst 3 Open planning  |                                     |
|                                 |                                     |

#### 'UN Assignments' tab:

**Grant Assignment:** Fill in the Grant and Sponsored Program that funds this WBSE. **Geography of Beneficiary:** Fill in the country or region if a Grant is assigned.

Thematic Assignments: Fill in thematic assignments, if necessary.

**Budget Control WBSE:** This is the WBSE from which this WBSE receives its budget. This can be the this WBSE or a parent WBSE, and allows multiple WBSE elements to share the same budget address.

| Job |  |
|-----|--|
| Aid |  |

| Administr. Supe        | erior Progress | Long text | cProjects UN Assignments |  |
|------------------------|----------------|-----------|--------------------------|--|
|                        |                |           |                          |  |
| Grant Assignment       |                |           |                          |  |
| Grant                  |                |           |                          |  |
| Sponsored Program      |                |           |                          |  |
|                        |                |           |                          |  |
| Geography of the Benef | ìciary         |           |                          |  |
| Country                |                |           |                          |  |
| Geographic Region      |                |           |                          |  |
|                        |                |           |                          |  |
| Thematic Assignment    |                |           |                          |  |
| Assignment 1           |                |           |                          |  |
| Assignment 2           |                |           |                          |  |
|                        |                |           |                          |  |
| Other assignments      |                |           |                          |  |
| Budget Control WBSE    | AA-000012      | F         | Real Estate AuC Building |  |
| UN Programme           |                |           |                          |  |
|                        |                |           |                          |  |

11. Now, move on to the Level 2 WBS Elements. The procedure is the same as in the previous step.

You may edit many WBS Elements at once in a tabular format by switching to the 'WBS Element Overview.' This may be a more efficient way of viewing and managing the different properties of each WBS Element. The exception to this is the attributes found on the 'UN Assignments' tab will not be shown in the Overview table, otherwise everything else is available in this overview.

| Identification and view selection |              |                               |       |  |
|-----------------------------------|--------------|-------------------------------|-------|--|
| WBS Element                       | AA-000012.02 | Foundation & Basements (EXFB) | 🗌 🖻 👧 |  |
| Detail:                           |              |                               |       |  |
| Overview(s):                      |              |                               |       |  |

|            | unos de seres t | Description                   | ch - + 70    | -   |     |    | 0.5 |   |
|------------|-----------------|-------------------------------|--------------|-----|-----|----|-----|---|
|            | WBS element     | Description                   | Short ID     | Тур | Pri | Su | PE  | A |
| <u>í</u> 1 | AA-000012       | Real Estate AuC Building      | AA-000012    | F1  |     |    |     |   |
| 2          | AA-000012.01    | Non-Capitalisable Costs       | AA-000012.01 | F1  |     |    |     |   |
| 2          | AA-000012.02    | Foundation & Basements (EXFB) | AA-000012.02 | F1  |     |    |     |   |
| 2          | AA-000012.03    | Superstructure (EXSS)         | AA-000012.03 | F1  |     |    |     |   |
| 2          | AA-000012.04    | Exterior Closure (EXEC)       | AA-000012.04 | F1  |     |    |     |   |
| 2          | AA-000012.08    | Plumbing (SVPB)               | AA-000012.08 | F1  |     |    |     |   |
| 2          | AA-000012.09    | HVAC (SVHV)                   | AA-000012.09 | F1  |     |    |     |   |

Here you can see and edit all of the WBS Elements and most of their attributes.

\*\*Note: Ensure that the Functional Area ('Organization' tab) correctly matches that of the Cost Center ('Responsibilities' tab) for each WBSE. If the functional area is not correctly aligned with the cost center at the WBSE level then the entity will receive budget exceeded messages. You can confirm the Functional Area assigned to each Cost Center with transaction **KS03**.

12. Fill out the necessary fields for all remaining WBS Elements.

\*\* Only bottom-level WBS Elements should collect expenses, and therefore all 'parent' WBS Elements should have their **Acct assn elem.** Indicator unchecked on the 'Basic Data' tab.

| Basic data         | ates Assignments           | Control User Field      | ds Administr. Supe                |
|--------------------|----------------------------|-------------------------|-----------------------------------|
| Proj.type          | Facilities capital project | t 🔹                     | Short ID AA-000039.01             |
| Priority<br>Status |                            |                         | bottom-level WBS Elements.        |
| System Status      | CRTD                       |                         | should have it unchecked.         |
| User status        | IPP                        | * Unchecking it will pr | event it from incurring expenses. |
| Responsibilities   |                            |                         | Operative indicators              |
| Pers.Resp.No.      | 10000002 Programn          | ne Mgmt Officer         | Planning element                  |
| Resp. cost cntr    | 1000 15024                 | OCSS FMS Cust Supp      | Billing element                   |
| Req.cost center    |                            |                         |                                   |

13. If you need to add a new WBS Element...

Determine which WBS Element you'd like to insert the new one beneath. If you want to add a Level 2 WBSE, choose the Level 1 WBSE. In the example screenshot below, we are creating a Level 3 WBSE beneath the "Non-Capitalisable Costs" Level 2 WBSE.

Create a new WBS Element by right-clicking on an existing WBS Element and selecting Create  $\rightarrow$  WBS element.

| Project Builder                               |                                                   |   |                       |       |                     |            |
|-----------------------------------------------|---------------------------------------------------|---|-----------------------|-------|---------------------|------------|
| 🍄   🤹 🌮   🖬 🗛 📴   🎞                           | 1 🐼 🌀 🖬                                           |   |                       |       |                     |            |
|                                               | )   <b>(11 (11 (11 (11 (11 (11 (11 (11 (11 (1</b> | • | Identification and vi | ew se | lection             |            |
| Project Structure: Description                | Identification                                    |   | WBS Element           | AA-0  | 00012.01            | Non-Capita |
| 🔻 🗏 Real Estate AuC Building                  | AA-000012                                         |   | Detail:               |       |                     |            |
| Real Estate AuC Building                      |                                                   |   | Overview(s):          | 回     |                     |            |
| <ul> <li>A Non-Capitalisable Cost</li> </ul>  | AA-000012.01                                      | _ | oremen(s).            |       |                     |            |
| <ul> <li>A Foundation &amp; Baseme</li> </ul> | AA-000012.02                                      |   | <u>C</u> reate        | →     | WB <u>S</u> element |            |
| • 🛆 Superstructure (EXSS                      | AA-000012.03                                      |   | Include               | •     | Net <u>w</u> ork    |            |
| • 🛆 Exterior Closure (EXE                     | AA-000012.04                                      |   | -<br>Hierarchy        | •     | Copy network        | I          |
| • 🛆 Roofing (RFRF)                            | AA-000012.05                                      |   | <u>n</u> icitaricity  |       | Activity (internal) |            |

Fill in a description for this WBS Element and any other necessary fields as with any other WBSE.

| Identification and view selection |                 |           |       |  |  |
|-----------------------------------|-----------------|-----------|-------|--|--|
| WBS Element                       | AA-000012.01.01 | Furniture | . 🗋 🔊 |  |  |
| Detail:                           |                 |           |       |  |  |
| Overview(s):                      |                 |           |       |  |  |

The new WBSE should be visible in the tree view after pressing enter.

| Project Structure: Description                | Identification  |
|-----------------------------------------------|-----------------|
| 🔻 🗏 Real Estate AuC Building                  | AA-000012       |
| 🔻 🛆 Real Estate AuC Building                  | AA-000012       |
| 🔻 🛆 Non-Capitalisable Cost                    | AA-000012.01    |
| • 🛆 Furniture                                 | AA-000012.01.01 |
| <ul> <li>A Foundation &amp; Baseme</li> </ul> | AA-000012.02    |

14. If you expect to have **capitalisable** charges that will be distributed across multiple final assets (i.e. building subcomponents) when the project is completed, AND you cannot define a % split when the shopping cart/Purchase order is set up, you can add an extra WBS Element to collect these costs during construction/development, calling this WBSE "Other Capitalisable Costs". At final project settlement, you settle these charges to multiple final assets on a percentage basis (this will be covered in Job Aid JA3-3). It is recommended that you keep charges to this WBSE to a minimum to avoid a lengthly review process of expenses charged to this WBSE when the AuC is finalised.

Note: non-capitalisable costs should NOT be charged to this WBSE, if part of the costs are capitalisable and part not capitalisable this split must be done at the time of the financial commitment.

Follow the instructions in the previous step to add the WBS Element. Be sure to give it a description that communicates its intended use, such as "Other Capitalisable Costs".

#### For example:

If your project will have service charges that will be capitalised across many of the building's subcomponents (Foundation, Superstructure, Roof, Interior construction, etc), you could charge the "Other Capitalisable Costs" WBS Element. At final settlement, the entity would need to review the charges to this WBSE and define multiple settlement rules (on a percentage basis) for this WBS Element to the final assets of each of the subcomponents.

|                               | election       |                                  |              |      |
|-------------------------------|----------------|----------------------------------|--------------|------|
| WBS Element AA-0              | 000012.12      | Other Capitalis                  | able Costs   |      |
| Detail:                       |                |                                  |              |      |
| Overview(s):                  |                |                                  |              |      |
|                               |                |                                  |              |      |
| Basic data Dates              | Assignments Co | ntrol User Field                 | s Administr. | Supe |
|                               |                |                                  |              |      |
| Transfer to proj.def          |                |                                  |              |      |
| ( · · · ·                     |                |                                  |              |      |
| Accounting                    |                |                                  |              |      |
| Accounting                    |                | Statistical                      | CCtr post.   |      |
| Accounting                    | <u>[</u>       | )Statistical<br>)Integ. planning | CCtr post.   |      |
| Accounting Investment profile |                |                                  |              |      |
|                               |                | ]Integ. planning                 |              |      |

15. If you want to remove an existing WBS Element, select it in the tree view and then click on the 'Delete' 🔟 button.

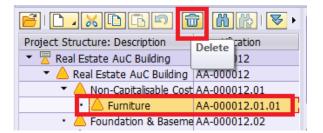

#### Confirm that you want to delete the WBS Element.

| C Delete WBS elements |                 |  |  |  |  |  |  |
|-----------------------|-----------------|--|--|--|--|--|--|
|                       | 1 WBS elements  |  |  |  |  |  |  |
| 0                     | will be deleted |  |  |  |  |  |  |
| Yes No X Cancel       |                 |  |  |  |  |  |  |
|                       |                 |  |  |  |  |  |  |

16. When you have added, removed, and updated all of the WBS Elements, save the project by clicking on the 'Save' 🗔 icon at the top of the screen.

You should see a message in the status bar similar to this, and the project will be closed. Project AA-000012 is being created

17. After initiation creation, you will want to update the status of your project. In order to release the project, you will have to take 3 steps:

First step: Update the User Status of each WBS Element from '10: IPP' to '20: UBR'

Second step: Update the User Status of each WBS Element from '20: UBR' to '30: RFR'

Third step: Update the System Status of the Project Definition to Released.

Instructions on changing the User Status and System Status are covered the section "Updating the Project/WBSE Status".

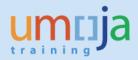

## Creating a Project from scratch:

The steps to create a new Project and its WBS Elements for an AuC are as follows:

- Login to Umoja ECC.
   \*\* You must have the FA.16, PP.01, or PP.02 security authorizations to create a project.
- Execute transaction code CJ2ON, or navigate to the following path in the SAP Menu... Accounting → Project System → Project → Project Builder
- 3. Click on the 'Create' icon and then click 'Project'
- 4. Give the project a description...

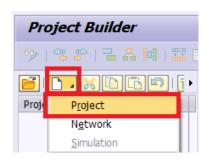

| Give the project a descripti                  | on                                |  |
|-----------------------------------------------|-----------------------------------|--|
| Project Builder                               |                                   |  |
| 🍄   🍣 💝   🔁 🗛 📴   🏧   🗹 🌀 🤅                   |                                   |  |
|                                               | Identification and view selection |  |
| Project Structure: Description Identification | n Project Def.                    |  |
|                                               | Detail:                           |  |
|                                               | Overview(s):                      |  |
|                                               |                                   |  |

5. Fill in the following details in the 'Control' tab...

Project Profile: Capital Project Profile Planning profile: ZPS1 Network profile: Network profile w/ activity acct. assignment WBS sched. Prof: UN Standard profile – time scheduling Sched. Scenario: Free scheduling Plan.meth/basic -- and -- Plan/meth/fcst: Open planning Object Class: Production WBS status profile: ZPS00001

| Basic data / Contro    | I Administration          | Long Text Collect    | . PR Indicators    |  |  |
|------------------------|---------------------------|----------------------|--------------------|--|--|
| Project Profile        | Capital Project Profile   |                      | ansfer to proj.def |  |  |
| Accounting             | Accounting Planning dates |                      |                    |  |  |
| Budget Profile         |                           | Network profile      | Network profile 🔻  |  |  |
| Planning profile       | ZPS1                      | WBS sched. prof      | UN Standard pro 🔻  |  |  |
| Interest Profile       |                           | Sched. scenario      | Free scheduling 💌  |  |  |
| Investment profile     |                           | Plan.meth/basic      | Open planning 🔹    |  |  |
| Results Analysis Key   |                           | Plan.meth/fcst       | Open planning 🔹 🔻  |  |  |
| Simulation profile     |                           | Network asst         | U                  |  |  |
| PartnerDetermProced.   |                           |                      |                    |  |  |
|                        |                           | ]                    |                    |  |  |
| Default Values for New | WBS Elements              | _                    |                    |  |  |
| Object Class           | Production 💌              | Statistical          |                    |  |  |
| Tax Jurisdiction       |                           | 🗌 Integrated plannir | Ig                 |  |  |
| WBS status profile     | ZPS00001                  |                      |                    |  |  |

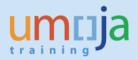

6. Fill out the following details on the 'Basic' tab, and then press Enter.

**Pers.Resp.No.:** The role responsible for this project. This will usually be 10000002 - Programme Mgmt Officer.

**Start date and Finish date:** Estimated (and adjustable) dates for projects start/finish. **Factory calend.:** Most should use calendar 99

**Business area and Functional Area:** Select as appropriate for this project. **Profit Center:** Enter the default profit center '9999'

| Basic data Control Administration | Long Text | Collect. PR Indicators |
|-----------------------------------|-----------|------------------------|
|                                   |           |                        |
| Status                            |           |                        |
| System Status                     |           |                        |
| User status                       |           |                        |
|                                   |           |                        |
| Project coding mask               |           |                        |
|                                   | Mask ID   |                        |
|                                   |           |                        |
| Responsibilities                  |           | Organization           |
| Pers.Resp.No.                     |           | CO area 1000           |
| Applicant no.                     |           | Company code 1000      |
|                                   |           | Business area          |
| Dates                             |           | Plant                  |
| Start date                        |           | Location               |
| Finish date 20.02.2022            |           | Functional Area        |
| Factory calend. 99                |           | Profit Center          |
| Time unit DAY                     |           | Proj.currency USD      |
| Fcst start date                   |           |                        |
| Finish date (F)                   |           |                        |
|                                   |           |                        |

7. Now, create the first WBS Element. Right-click on the Project Definition from the Project Structure Tree and then select 'Create → WBS element'.

| Project Build                               | Project Builder                 |                  |                      |                                |  |
|---------------------------------------------|---------------------------------|------------------|----------------------|--------------------------------|--|
| 🤣   🗣 🌮   🔁 🗛 🎰                             | 🦻   🤹 🌮   🔁 🛔 🚧   🧱   🖾   🖻 💿 🗐 |                  |                      |                                |  |
|                                             | ) 💼 I 🛗 F                       | Identification a | nd view selection    |                                |  |
| Project Structure: Description              | Iden                            | Project Def.     | AA-000014            | New Project without a template |  |
| <ul> <li>New Project without a f</li> </ul> | temp AA-0000                    | Dotaile          | <b>P</b>             |                                |  |
| <u> </u>                                    | <u>C</u> reate                  | Þ                | WB <u>S</u> element  |                                |  |
|                                             | Include                         | •                | Net <u>w</u> ork     |                                |  |
|                                             | <u>H</u> ierarchy               | •                | Copy <u>n</u> etwork | ng Text Collect. PR Indicators |  |
|                                             | Cu <u>t</u>                     |                  | Activity (internal)  |                                |  |
|                                             | <u>C</u> opy                    |                  | Activity (external)  |                                |  |

8. First, enter the description of the WBS Element. It should have the same description as the Project Definition that you created in steps 4 through 6. Next, fill out the following fields on the 'Basic' tab.

**Proj.type:** Select either Facilities, ICT, or Substantive Capital Projects. **Resp. cost cntr:** Enter the company code (1000) and Cost Center for this WBS Element.

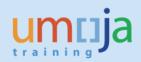

| Identification and | view selection                       |                      |
|--------------------|--------------------------------------|----------------------|
| WBS Element        | AA-000014 New Project V              | without a template   |
| Detail:            |                                      |                      |
| Overview(s):       |                                      |                      |
| Basic data         | Dates Assignments Control User Field | ds Administr. Supe   |
| Proj.type          | ✓                                    | Short ID             |
| Priority           | ▼                                    | Proj. summarization  |
| Status             |                                      |                      |
| System Status      |                                      | i                    |
| User status        |                                      |                      |
| Responsibilities   |                                      | Operative indicators |
| Pers.Resp.No.      | 10000002 Programme Mgmt Officer      | Planning element     |
| Applicant no.      |                                      | ✓ Acct asst elem.    |
| Resp. cost cntr    | 1000 🗹                               | Billing element      |
| Req.cost center    |                                      |                      |
| Reg. co.code       |                                      | Grouping WBS element |

9. In practice, the Level 1 WBS Element you just created will not be charged to. It will be the parent element for Level 2, and possibly Level 3, WBS Elements that will be charged to. Generally, if a WBSE has a child WBSE then it should not be charged to. The parent nodes are used for reporting and budgetary purposes only.

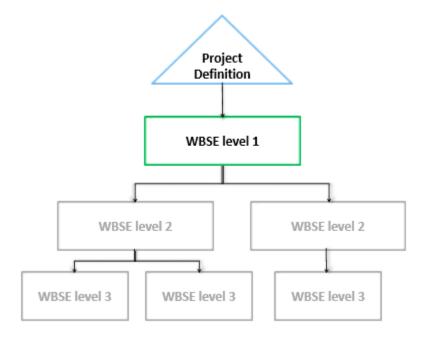

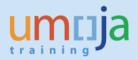

10. Next, you will continue adding WBS Elements. Right-click the parent WBSE that you wish to add the next one under and select 'Create  $\rightarrow$  WBS element'.

| Project Builder: Project AA-000014               |                |                             |                                  |  |  |  |  |
|--------------------------------------------------|----------------|-----------------------------|----------------------------------|--|--|--|--|
| 🦻   🤹 💝   🔁 👫 🔤   🧱   📝 😔 🗐                      |                |                             |                                  |  |  |  |  |
|                                                  | Identification | n and view selection        |                                  |  |  |  |  |
| Project Structure: Description Iden              | WBS Elemen     | nt AA-000014                | New Project without a template   |  |  |  |  |
| New Project without a temp AA-0                  | Decail.        |                             |                                  |  |  |  |  |
| <ul> <li>New Project without a teAA-0</li> </ul> | 001            |                             |                                  |  |  |  |  |
| <u>C</u> reate                                   | •              | WB <u>S</u> element         |                                  |  |  |  |  |
| Include                                          | •              | Net <u>w</u> ork            |                                  |  |  |  |  |
| <u>H</u> ierarchy                                | •              | Copy <u>n</u> etwork        | trol User Fields Administr. Supe |  |  |  |  |
| Cu <u>t</u>                                      |                | <u>A</u> ctivity (internal) |                                  |  |  |  |  |

11. Give the new WBSE a description that conveys what type of expenses should be charged to it (or to its children). It is also good practice to indicate in the description whether or not the expenses incurred under this WBSE will be capitalized or not, especially if there are multiple non-capitalisable WBSEs within the project.

After describing it, fill out the following fields on the 'Basic' tab.

**Proj.type:** Select either Facilities, ICT, or Substantive Capital Projects. **Resp. cost cntr:** Enter the company code (1000) and Cost Center for this WBS Element. **Acct asst elem.:** Uncheck this for parent WBS Elements where you do not want to incur expenses.

| Identification and v | riew selection                        |                      |
|----------------------|---------------------------------------|----------------------|
| WBS Element          | AA-000014.01                          |                      |
| Detail:              |                                       |                      |
| Overview(s):         |                                       |                      |
| Basic data           | Dates Assignments Control User Fields | Administr. Supe      |
| Proj.type            | ▼ s                                   | hort ID              |
| Priority             | ▼ [                                   | Proj. summarization  |
| Status               |                                       |                      |
| System Status        |                                       |                      |
| User status          |                                       |                      |
|                      |                                       |                      |
| Responsibilities     |                                       | Operative indicators |
| Pers.Resp.No.        | 10000002 Programme Mgmt Officer       | Planning element     |
| Applicant no.        |                                       | ✓Acct asst elem.     |
| Resp. cost cntr      |                                       | Billing element      |
| Req.cost center      |                                       |                      |
| Req. co.code         |                                       | Grouping WBS element |
|                      |                                       |                      |

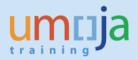

12. Next, go to the 'Control' tab.

IMPORTANT: If this WBSE is to be used to collect information regarding capitalisable costs, select an **Investment Profile**. Otherwise, leave that field empty.

| _ | Basic data Dates                           | Assignments | Control  | User Fields | Administr. | Supe |  |
|---|--------------------------------------------|-------------|----------|-------------|------------|------|--|
|   | Transfer to proj.def                       |             |          |             |            |      |  |
|   | Accounting                                 |             |          |             |            |      |  |
|   |                                            |             | 🗌 Statis | tical       | CCtr post. |      |  |
|   | Investment profile<br>Results Analysis Key | ZPS002      | 🗌 Integ  | . planning  |            |      |  |

The investment profiles available are as follows

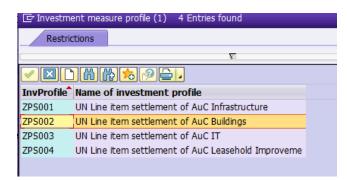

13. Lastly, review the last tab 'UN Assignments' and fill in a Grant / Sponsored Program if this WBS Element is Grant-funded.

| Grant Assignment      |           |                         |  |
|-----------------------|-----------|-------------------------|--|
| Grant                 |           |                         |  |
| Sponsored Program     |           |                         |  |
|                       |           | <br>                    |  |
| Geography of the Bene | iciary    |                         |  |
| Country               |           |                         |  |
| Geographic Region     |           |                         |  |
| Thematic Assignment   |           |                         |  |
| Assignment 1          |           |                         |  |
| Assignment 2          |           |                         |  |
| Other assignments     |           |                         |  |
| Budget Control WBSE   | AA-000014 | ject without a template |  |

14. Repeat steps 10-13 for all other required WBS Elements.

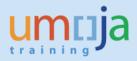

- 15. As mentioned in the earlier section, if you expect to have **capitalisable** charges that will be distributed across multiple final assets or subcomponents when the project is completed and you cannot define a % split when the shopping cart/Purchase order is set up, you can add an extra WBS Element to collect these costs during construction/development, calling this WBSE "Other Capitalisable Costs". At final project settlement, you settle these charges to multiple final assets on a percentage basis (this will be covered in Job Aid JA3-3). It is recommended that you keep charges to this WBSE to a minimum to avoid a lengthly review process of expenses charged to this WBSE when the AuC is finalised.
- 16. When you have added all required WBS Elements, save the project by clicking on the 'Save' ⊟ icon at the top of the screen.

You should see a message in the status bar similar to this, and the project will be closed.

Project AA-000014 is being created

17. After initiation creation, you will want to update the status of your project. In order to release the project, you will have to take 3 steps:

First step: Update the User Status of each WBS Element from '10: IPP' to '20: UBR'

Second step: Update the User Status of each WBS Element from '20: UBR' to '30: RFR'

Third step: Update the System Status of the Project Definition to Released.

Instructions on changing the User Status and System Status are covered in the next section.

## **Updating the Project/WBSE Status:**

A project goes through several statuses before it can be used. There are actually two types of status in Umoja, 'System Status' and 'User Status'. Each WBS Element, and the Project Definition, has its own status.

| User                               | User                                           | User                          | System                                   | User                          |
|------------------------------------|------------------------------------------------|-------------------------------|------------------------------------------|-------------------------------|
| Status: IPP                        | Status: UBR                                    | Status: <b>RFR</b>            | Status: <b>REL</b>                       | Status: <b>RAB</b>            |
| <ul> <li>Initial Status.</li></ul> | <ul> <li>Project and</li></ul>                 | <ul> <li>Budget has</li></ul> | <ul> <li>Project is released.</li> </ul> | <ul> <li>Project is</li></ul> |
| Work                               | Work <li>Breakdown</li> <li>Structure are</li> | been                          |                                          | released,                     |
| Breakdown                          | finalized. <li>Budget is being</li>            | approved.                     |                                          | budgeted, and                 |
| Structure is                       | allocated and                                  | Ready to be                   |                                          | can be charged                |
| being defined.                     | approved.                                      | Released.                     |                                          | to.                           |

| System Status     | User Status                       | State of the Project / Actions                                                                                                    |
|-------------------|-----------------------------------|----------------------------------------------------------------------------------------------------|
| CRTD -<br>Created | IPP – Initial<br>Project Planning | Initial Status of Project / WBS Elements.                                                                                                    |
| CRTD -<br>Created | UBR – Under<br>Budget Review      | All WBS Elements have been defined and the project is ready to have budget allotted.                                                                                                    |
| CRTD -<br>Created | RFR – Ready for<br>Release        | Budget has been allotted. It is ready to be released.<br><b>**Note:</b> Only users assigned the FA.16 – Asset Accounting Senior<br>User or PP.01 – Project Management Approver can set this status. |
| REL - Released    | RFR – Ready for<br>Release        | The project has been released. Individual WBS Elements can now have their User Status set to Ready for Release.                                                                                     |
| REL - Released    | RAB – Released<br>and Budgeted    | The project is Released and Budgeted. Goods and services can now be procured against these WBS Elements.                                                                                            |

The steps to update a project's User Status are as follows

- Execute transaction code CJ2ON, or navigate to the following path in the SAP Menu... Accounting → Project System → Project → Project Builder
- 2. Reopen the project you created earlier by either clicking on the 'Open' <sup>□</sup> icon and entering the project definition number, or by clicking on the dropdown arrow () next to 'Last Projects Processed' and double-clicking your new project.

| Project Builder                |                      |  |  |  |  |
|--------------------------------|----------------------|--|--|--|--|
| 🦘   🍣 🍄   🔁 🗛 🏭   🇱            | e 😣 🖬                |  |  |  |  |
|                                | Ţ   <b>M M</b>   ▼ ▶ |  |  |  |  |
| Project Structure: Description | Identification       |  |  |  |  |
| 🗙 Worklist                     |                      |  |  |  |  |
| Worklist: Description          | Project object       |  |  |  |  |
| Projects                       |                      |  |  |  |  |
| Last Projects Processed        |                      |  |  |  |  |
| • 🗏 Real Estate AuC Building   | AA-000012            |  |  |  |  |
|                                |                      |  |  |  |  |

3. To change the User Status for **all** WBS Elements, select the Level 1 WBS Element in the Project Tree and then select '*Edit*  $\rightarrow$  Status  $\rightarrow$  User Status  $\rightarrow$  Set & Pass On' from the top menu bar.

| ☞ <u>P</u> roject | <u>Edit</u> <u>G</u> oto Extr <u>a</u> s <u>S</u> etti | ings S <u>y</u> stem <u>H</u> elp |                                |
|-------------------|--------------------------------------------------------|-----------------------------------|--------------------------------|
| Ø 🗌               | Se <u>l</u> ect                                        | 🕨 🔈 i 🗛 i 🗛 i 🎧 i                 | ה די 🕄 🔁 די רא 🗗               |
|                   | Status                                                 | Release                           | Ctrl+F2                        |
| 🤛 🔎 P.            | Da <u>t</u> es                                         | Lock                              | ►                              |
| 🥎 I 😍 🛓           | <u>C</u> osts                                          | Unlock                            | •                              |
|                   | A <u>v</u> ailability                                  | Or <u>d</u> er accepted           | •                              |
|                   | Validation/Substitution                                | Complete Technically              | ► ction                        |
| Project Stru      |                                                        | Fully invoiced                    | ► 0012                         |
| 💌 🗏 Real E        | Network                                                | <u>C</u> lose                     | •                              |
| • <u>A</u> Re     | Activity                                               | Deletion flag                     |                                |
| 7                 | Com <u>p</u> onent                                     | User Status                       | ▶ <u>S</u> et                  |
| · 2               | Cancel F12                                             | System/user status                | Ctrl+F1 U <u>n</u> do          |
| • 4               | Exterior Closure (EXECAA-0000)                         |                                   | S <u>e</u> t & Pass On         |
|                   | Roofing (RFRF) AA-0000                                 | Proj.type                         | Facilit <u>U</u> ndo & Pass On |
| · · 4             | Interior constr,stairs,f AA-0000                       | 12.06 Priority                    |                                |

4. Doubleclick on the new User Status you want to change to. Review the messages that are displayed in a new window and click on the green check to continue. Save 🗔 the project.

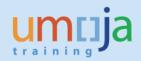

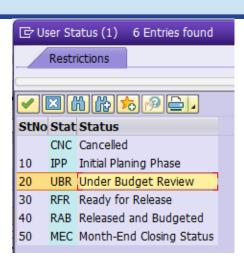

| уp | Ite | Message text                                                       |  |
|----|-----|--------------------------------------------------------------------|--|
|    | 001 | Element: AA-000012 - Person responsible: Programme Mgmt Officer    |  |
|    | 001 | User Status UBR Set                                                |  |
|    | 002 | Element: AA-000012.01 🛑 Person responsible: Programme Mgmt Officer |  |
|    | 002 | User Status UBR Set                                                |  |
|    | 003 | Element: AA-000012.02 🛑 Person responsible: Programme Mgmt Officer |  |
|    | 003 | User Status UBR Set                                                |  |
|    | 004 | Element: AA-000012.03 🛑 Person responsible: Programme Mgmt Officer |  |
|    | 004 | User Status UBR Set                                                |  |
| ]  | 005 | Element: AA-000012.04 👕 Person responsible: Programme Mgmt Officer |  |
| )  | 005 | User Status UBR Set                                                |  |
| J  |     | Element: AA-000012.05 👕 Person responsible: Programme Mgmt Officer |  |
|    |     | User Status UBR Set                                                |  |
| J  |     | Element: AA-000012.06 👕 Person responsible: Programme Mgmt Officer |  |
|    |     | User Status UBR Set                                                |  |
|    |     | Element: AA-000012.07 Terson responsible: Programme Mgmt Officer   |  |
| J  | 800 | User Status UBR Set                                                |  |

The steps to update a project's System Status to Released are as follows:

- Execute transaction code CJ20N, or navigate to the following path in the SAP Menu... Accounting → Project System → Project → Project Builder
- 2. Reopen the project you created earlier. All WBS Elements should be in status RFR (Ready for Release) in order to release the project.
- 3. Select the Project Definition (the top line in the Project Structure Tree) and then select '*Edit*  $\rightarrow$  *Status*  $\rightarrow$  *Release*' from the top menu bar.

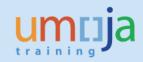

| ☞ <u>P</u> roject | <u>Edit G</u> oto Extr <u>a</u> s <u>S</u> | ettings | S <u>v</u> stem <u>H</u> elp |         |
|-------------------|--------------------------------------------|---------|------------------------------|---------|
| <b>Ø</b>          | Select                                     | - F 📐   | 😞 i 🖴 🖞 🚯 i 🎗                | າຄຸມຄາ  |
|                   | <u>S</u> tatus                             | •       | <u>R</u> elease              | Ctrl+F2 |
| 🦻 🔎 P.            | Da <u>t</u> es                             | •       | L <u>o</u> ck                | · · · · |
| 6g   😪 🔮          | <u>C</u> osts                              | •       | U <u>n</u> lock              |         |
|                   | A <u>v</u> ailability                      | •       | Or <u>d</u> er accepted      |         |
|                   | Validation/Substitution                    | •       | Complete Technically         | •       |
| Project Stru      | WBS <u>e</u> lement                        | •       | Fully invoic <u>e</u> d      |         |
| 💌 🗏 Real E        | Network                                    | •       | <u>C</u> lose                |         |
| 🔹 📥 Re            | Activity                                   |         | Deletion flag                | • • I   |

- 4. Save 🗄 the Project.
- 5. Before posting to any of the WBS Elements, the User Status must be updated once again to RAB (Released and Budgeted). This should not be done, however, until budget has been allocated by FM or GM colleagues.

## Updating the Budget Control WBSE field for FM/GM Users:

A special transaction code exists for determining where each WBS Element derives its budget from. This enables FM and GM users access to allocate budget to projects without giving them access to change any other project fields. You may have already defined this for your project in the 'UN Assignments' tab of each WBSE, but this is an alternative specifically for FM and GM users. Asset and Project Management users cannot use this transaction without having the appropriate FM or GM authorizations.

Enter transaction code **ZPJWBS** and then enter selection criteria (usually just the project you wish to modify) and click on execute.

| Maintain UN Assignments for WBS elements |             |    |  |     |  |  |  |  |  |
|------------------------------------------|-------------|----|--|-----|--|--|--|--|--|
| <b>©</b>                                 |             |    |  |     |  |  |  |  |  |
| PS Section:                              | PS Section: |    |  |     |  |  |  |  |  |
| Project                                  | AA-000013   | þ  |  |     |  |  |  |  |  |
| WBSE                                     |             | to |  |     |  |  |  |  |  |
| Business Area                            |             | to |  | - E |  |  |  |  |  |
| Resp. Cost Center                        |             | to |  | - 🔁 |  |  |  |  |  |

Select the WBS elements you wish to modify by clicking on the button to the left of their rows, and then click the 'Edit' button in the toolbar.

| l | WBS elements overview |         |                    |              |   |         |              |                   |                     |  |  |
|---|-----------------------|---------|--------------------|--------------|---|---------|--------------|-------------------|---------------------|--|--|
| ø | C Edit                |         |                    |              |   |         |              |                   |                     |  |  |
|   |                       |         |                    |              |   |         |              |                   |                     |  |  |
|   | Icon                  | Message | Project definition | WBSE ID      | Ν | Acc Bil | Status       | Resp. Cost Center | Budget Control WBSE |  |  |
|   |                       |         | AA-000013          | AA-000013    | М |         | REL//RFR     | 11430             | AA-000013           |  |  |
|   |                       |         | AA-000013          | AA-000013.01 | М | Х       | REL//RFR     | 11430             | AA-000013           |  |  |
|   |                       |         | AA-000013          | AA-000013.02 | М | X       | REL AUC//RFR | 11430             | AA-000013           |  |  |
|   | 1                     |         | AA-000013          | AA-000013.03 | М | X       | REL AUC//RFR | 11430             | AA-000013           |  |  |
|   |                       |         | AA-000013          | AA-000013.04 | М | X       | REL AUC//RFR | 11430             | AA-000013           |  |  |
|   |                       |         | AA-000013          | AA-000013.05 | М | Х       | REL AUC//RFR | 11430             | AA-000013           |  |  |
|   |                       |         | AA-000013          | AA-000013.06 | М | X       | REL AUC//RFR | 11430             | AA-000013           |  |  |
|   |                       |         | AA-000013          | AA-000013.07 | М |         | REL//RFR     | 11430             | AA-000013           |  |  |
|   |                       |         | AA-000013          | AA-000013.08 | М | Х       | REL AUC//RFR | 11430             | AA-000013           |  |  |
|   |                       |         | AA-000013          | AA-000013.09 | М | Х       | REL AUC//RFR | 11430             | AA-000013           |  |  |

Fill out the window that opens and click on the Save 🔲 icon to update the WBS Elements.

| Grant Assignment            | 6 | la       | 7 |
|-----------------------------|---|----------|---|
| Grant                       | - | <u> </u> | - |
| Sponsored Program           |   |          |   |
| Seography of the Beneficiar | 1 |          |   |
| Country                     |   |          |   |
| Geographic Region           |   |          |   |
| Other Assignments           |   |          |   |
| Budget Control WBSE         |   |          |   |

#### Ensure that higher-level WBS elements cannot incur expenses:

It is good practice to only collect costs at the lowest level WBS Elements within the structure. If a WBS Element has 'children', then it probably should not be charged to. Charging to these 'parent' WBS Elements can be prevented by ensuring the **Acct asst elem.** indicator is **not** checked (expenditure will then not be able to be charged to this WBSE, however budget can still be assigned).

The steps to review and change WBS Elements so that they cannot be charged to are as follows:

- Enter transaction code CJ20N
   \*\* You must have the FA.16, PP.01, or PP.02 security authorizations to make this change.
- 2. Open the project you created earlier by clicking on the 'Open'  $\overrightarrow{E}$  icon and entering the project definition number, or by opening it from the Worklist  $\rightarrow$  'Last Projects Processed' section.
- 3. From the project structure tree on the left, find each of the WBS Elements that should not be able to incur expenses.

In this example screenshot, we have 3 'parent' WBSEs that should have the **Acct asst elem.** Indicator unchecked.

| Project Structure: Description Identification            |
|----------------------------------------------------------|
| Africa Hall Renovation Project AA-000006                 |
| Africa Hall Renovation Pro AA-000006                     |
| Africa Hall Constructid AA-000006.01                     |
| <ul> <li>Africa Hall Constr AA-000006.01.01</li> </ul>   |
| <ul> <li>Africa Hall Constr AA-000006.01.02</li> </ul>   |
| <ul> <li>Africa Hall Constr AA-000006.01.03</li> </ul>   |
| <ul> <li>Africa Hall Constr AA-000006.01.04</li> </ul>   |
| Africa Hall Constr (AA-000006.01.05                      |
| Africa Hall Supervision AA-000006.02                     |
| <ul> <li>Africa Hall Supervi AA-000006.02.01</li> </ul>  |
| • 🛆 Africa Hall Supervi AA-000006.02.02                  |
| <ul> <li>Africa Hall Physical Se AA-000006.03</li> </ul> |

4. Select each 'parent' WBSE and then confirm whether or not the **Acct asst elem.** Indicator checkbox is checked. Uncheck it if necessary.

| Identification and v | view selection             |                                         |
|----------------------|----------------------------|-----------------------------------------|
| WBS Element          | AA-000006                  | Africa Hall Renovation Project          |
| Detail:              |                            |                                         |
| Overview(s):         |                            |                                         |
| Basic data           | Dates Assignments Contro   | I User Fields Administr. Supe           |
| Proj.type            | Facilities capital project | <ul> <li>Short ID AA-000006</li> </ul>  |
| Priority             |                            | <ul> <li>Proj. summarization</li> </ul> |
| Status               |                            |                                         |
| System Status        | CRTD                       | i                                       |
| User status          | IPP                        |                                         |
| Responsibilities     |                            | Operative indicators                    |
| Pers.Resp.No.        | 10000002 Programme Mgmt Of | ficer Planning element                  |
| Applicant no.        |                            | Acct asst elem.                         |
| Resp. cost cntr      | 1000 11426 UNON Sup        | _                                       |
| Req.cost center      |                            |                                         |

- 5. When you have repeated steps 4 and 5 for all parent WBSEs, you just need to **Save** 📛 the project.
- **NOTE:** The Acct asst elem. Indicator becomes unchangable once the project or WBSE's System Status is set to *Released*. Be sure to confirm the appropriate checkbox status before releasing.

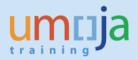

## Review that budget has been assigned to the project:

All projects will have one or more 'Budget Control WBSEs'. These are WBSEs within the project that receive budget allocations. The other WBSEs on the project will reference these Budget Control WBSEs in the 'UN Assignments' tab and derive/share their budget from it.

The following instructions detail how to review the status of budget for each Budget Control WBSE.

The steps to review the budget for a project are as follows:

- Enter transaction code ZPJPRJBUDBAL
   \*\* Any Fixed Asset or Project Management users can access this transaction.
- 2. Enter the project or WBSEs that you wish to review and click on Execute.

| Project Budget Balance R | eport              |         |          |
|--------------------------|--------------------|---------|----------|
| •                        |                    |         |          |
| PS Section:              |                    | 7       |          |
| Project                  | AA-000004          |         | <u></u>  |
| Budget Control WBSE      |                    | to      | <u>e</u> |
| FM / GM Section:         |                    |         |          |
| Fund                     |                    | to      | <b></b>  |
| Budget Period            |                    | <b></b> |          |
| Funtional Area           |                    | to      | <b></b>  |
| Grant                    |                    | to      |          |
| Sponsored Program        |                    | to      |          |
|                          |                    |         |          |
| Posting Data Section:    |                    |         |          |
| Fiscal year              | 1900               | to 9999 | <b></b>  |
| Budget Period            |                    |         |          |
| Settings Section:        |                    |         |          |
| Reporting Rule Group     | Standard Budgetary | y Usage |          |

3. You will see a report similar to the below summarizing the status of each Budget Control WBSE.

| Pr       | oject Budget Ba                                                                                         | lance P    | Repo  | ort            |       |            |      |            |      |             |      |             |           |
|----------|----------------------------------------------------------------------------------------------------|------------|-------|----------------|-------|------------|------|------------|------|-------------|------|-------------|-----------|
|          | eport Title: Project Budge                                                                              | et Balance | Repor | t              |       | <br>       |      |            |      |             |      |             |           |
| Bi<br>Re | oday's date: 11.11.2015<br>udget Period : 0<br>eporting Rule Group : STA<br>scal year : (Include - BT ) |            |       | ARY USAGE      |       |            |      |            |      |             |      |             |           |
| Pr       | scal ýear : (Include - BT )<br>oject : (Include - EQ ) A/<br>Ind will always be in USD*                 | A-000005   |       |                |       |            |      |            |      |             |      |             |           |
|          | 3 <b>1 7 1</b> 10                                                                                       | 7.1        | 2 . 2 |                | . 🚯 . | 🚹   主      |      |            |      |             |      |             |           |
|          | Budget Control WBSE Fu                                                                                  |            | Grant | Sponsored Prog |       |            |      |            |      |             |      |             |           |
|          | AA-000005 33                                                                                            | BACB001    |       |                | 10RCR | 281,240.81 | 0.00 | 281,240.81 | 0.00 | 210,274.03- | 0.00 | 210,274.03- | 70,966.78 |

\*\*Note: Take care to ensure that the Functional Area aligns correctly with the Cost Center. WBS Elements inherit the Functional Area from that of the Project Definition, so if the Cost Center has a different Functional Area then the Functional Area would need to be manually corrected. Use **KS03** to review which Functional Area belongs to which Cost Center.

### **Create Settlement Rules for Non-Capitalisable WBS Elements:**

Settlement rules must be created for each WBS element that will be settled to a cost center (non-capitalisable AuC costs). This is not required forWBS elements that are settling to an AuC asset because those settlement rules are automatically generated during settlement (it will need to be done later however when you are settling to the final asset).

Notes:

- Settlement Rules must be maintained for the lowest level WBS elements where the expenditures have been incurred.
- If a service order is used, the expenditures incurred for the service order must first be settled to the project and then to the AuC.

The steps to update Settlement Rules for WBS Elements are as follows:

- Enter transaction code CJ20N
   \*\* You must have the FA.16, PP.01, or PP.02 security authorizations to create settlement rules.
- Open the project you created earlier by either clicking on the 'Open' <sup>1</sup> icon and entering the project definition number, or by doubleclicking on it in the Worklist → 'Last Projects Processed' section.
- 3. From the project structure tree on the left, select the WBS Elements for which settlement rules need to be created. You will have to create them one WBS Element at a time (repeat steps 4 and 5 for each one).

| Project Builder:                             | Project AA-0   | 000005               |                            |
|----------------------------------------------|----------------|----------------------|----------------------------|
| 🦻   🤹 🌮   🔁 🗛 🔢   🎞                          | 📝 🌀 🗊          |                      |                            |
|                                              |                | Identification and v | view selection             |
| Project Structure: Description               | Identification | WBS Element          | AA-000005.05               |
| 🔻 🗏 Medical Facility Upgrade                 | AA-000005      | Detail:              |                            |
| MF Medical Facility Upgrad                   | AA-000005      | Overview(s):         |                            |
| • 🛆 MF Non-Capitalisable (                   | AA-000005.01   | 01011000(3).         |                            |
| <ul> <li>MF Foundation &amp; Base</li> </ul> | AA-000005.02   |                      |                            |
| • 🛆 MF Superstructure                        | AA-000005.03   | Basic data           | Dates Assignments          |
| • 🛆 MF Exterior Closure                      | AA-000005.04   |                      |                            |
| • 🛆 MF Roofing                               | AA-000005.05   | Proj.type            | Facilities capital project |
| • 🛆 MF Interior constr., st                  | AA-000005.06   |                      |                            |
| • 🛆 MF Plumbing                              | AA-000005.07   | Priority             |                            |
| • 🛆 MF HVAC                                  | AA-000005.08   | Status               |                            |

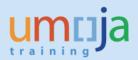

4. Select the WBS Element and go to Edit > Costs > Settlement Rule from the top menu bar.

| ট <u>P</u> roject                                                                                                    | Edit Goto Extras        | <u>S</u> ettings S <u>y</u> stem <u>H</u> elp |            |
|----------------------------------------------------------------------------------------------------|-------------------------|-----------------------------------------------|------------|
| <ul> <li>Image: Contract of the second second s</li></ul> | Se <u>l</u> ect         | 🕒 🖻 😪 i 🖨 🖞 🏠 🗅 🗗                             | <b>1</b> 1 |
|                                                                                                    | <u>S</u> tatus          | •                                             |            |
| 🤛 🔎 🕨                                                                                                    | Da <u>t</u> es          | AA-000022                                     | _          |
| 63                                                                                                    | <u>C</u> osts           | Settlement rule Ctrl+F3                       |            |
|                                                                                                    | A <u>v</u> ailability   | <u>Calculate costs</u>                        |            |
|                                                                                                    | Validation/Substitution | <ul> <li>Update costs</li> </ul>              | ion        |

The Maintain Settlement Rule: Overview screen opens up for the selected WBS Element

- 5. Populate the following fields in the Maintain Settlement Rule: Overview screen:
  - **Category**: CTR This defines the settlement receiver type to be a cost center.
  - **Settlement Receiver**: Enter the appropriate Cost Center (this is often the Responsible Cost Center of the WBSe)
  - Settlement Percentage: 100%
    - If there is split settlement you may adjust the percentage here by adding multiple lines that sum to 100%.
  - **Settlement Type**: PER (periodic settlement, the rule used for month end).

| 0        | L                                       | 💌 « 📙   🗟 🙆                            |         |                 |        |   |           |   |       |     |      |    |       |            |      |     |
|----------|-----------------------------------------|----------------------------------------|---------|-----------------|--------|---|-----------|---|-------|-----|------|----|-------|------------|------|-----|
| <b>P</b> | 📕 Maintain Se                           | ettlement Rule: (                      | Overvie | w.              |        |   |           |   |       |     |      |    |       |            |      |     |
| Q        | 0 5 4 4                                 |                                        |         |                 |        |   |           |   |       |     |      |    |       |            |      |     |
| VBS      | element AA-00                           | 0008.01.02                             |         |                 |        |   |           |   |       |     |      |    |       |            |      |     |
|          | Furnitu                                 | ire/ Equipment                         |         |                 |        |   |           |   |       |     |      |    |       |            |      |     |
| ctu      | ual settlement                          |                                        |         |                 |        |   |           |   |       |     |      |    |       |            |      |     |
|          |                                         |                                        |         |                 |        |   |           |   |       |     |      |    |       |            |      |     |
|          |                                         |                                        |         |                 |        |   |           |   |       |     |      |    |       |            |      |     |
| Dis      | stribution rules                        |                                        |         |                 |        |   |           |   |       |     |      |    |       |            |      |     |
| Dis      | stribution rules<br>Settlement Receiver | Receiver Short Text                    | %       | Equivalence no. | Amount | A | Se        | S | No. S | Fro | From | То | To Fi | First Used | Last | ι[] |
| t        |                                         | Receiver Short Text<br>MINUSCA CMS/DMS | %       |                 | Amount |   | Se<br>PER | S |       | Fro | From | То | To Fi | First Used | Last | P   |
| t        | Settlement Receiver                     |                                        |         |                 | Amount |   |           |   |       | Fro | From | То | To Fi | First Used | Last | P   |
| t        | Settlement Receiver                     |                                        |         |                 | Amount |   |           |   |       | Fro | From | То | To Fi | First Used | Last | P   |
| t        | Settlement Receiver                     |                                        |         |                 | Amount |   |           |   |       | Fro | From | То | To Fi | First Used | Last |     |
| t        | Settlement Receiver                     |                                        |         |                 | Amount |   |           |   |       | Fro | From | To | To Fi | First Used | Last | P   |
| t        | Settlement Receiver                     |                                        |         |                 | Amount |   |           |   |       | Fro | From | To | To Fi | First Used | Last | E   |
| t        | Settlement Receiver                     |                                        |         |                 | Amount |   |           |   |       | Fro | From | To | To Fi | First Used | Last | E   |
| t        | Settlement Receiver                     |                                        |         |                 | Amount |   |           |   |       | Fro | From | To | To Fi | First Used | Last | E   |

6. Press the Enter key on your keyboard, and then click the **Save** 🔚 icon in the initial screen (the project builder).

Again note, for all **WBS Elements** with a selected Investment Profile, a **Settlement Rule** to the corresponding AuC will be generated automatically.

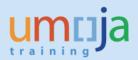

If your AuC project has already been released, but you need to add an Investment profile to it, there are a few additional steps to complete compared to adding an Investment profile to an unreleased project.

1. Execute Transaction code CJ20N and open the project.

Job Aid

- 2. Select the WBS Element you wish to create an Investment profile for. Go to the 'Control' tab.
- 3. From the Control tab, select the appropriate Investment profile for this WBS Element.

|                                                                | Identification and view selection                                   |
|----------------------------------------------------------------|---------------------------------------------------------------------|
| Project Structure: Description Identification                  | WBS Element AA-000022.01 Fire suppression system (16062)            |
| <ul> <li>Fire suppression system</li> <li>AA-000022</li> </ul> | Detail:                                                             |
| <ul> <li>Fire suppression system AA-000022</li> </ul>          | Overview(s):                                                        |
| Eire suppression syste AA-000022.01                            |                                                                     |
| Fire suppression syste AA-000022.02                            |                                                                     |
|                                                                | Basic data Dates Assignments Control User Fields Administr. Supe    |
|                                                                |                                                                     |
|                                                                | Transfer to proj.def                                                |
|                                                                | Accounting                                                          |
|                                                                | Restrictions                                                        |
|                                                                |                                                                     |
|                                                                | Results Analysis Key                                                |
|                                                                | InvProfile Name of investment profile                               |
|                                                                | Planning dates ZPS001 UN Line item settlement of AuC Infrastructure |
|                                                                | ZPS002 UN Line item settlement of AuC Buildings                     |
|                                                                | ZPS003 ON Life item settlement of Aut 11                            |
| Worklist Templates                                             |                                                                     |
| Templates: Name Project o                                      | Plan.meth/fcst 3 Open planning 4 Entries found                      |
| Project 0                                                      |                                                                     |

4. After selecting the investment profile, press the Enter key on your keyboard.

| Investment profile | ZPS002 |
|--------------------|--------|
|                    |        |

You should receive a warning message similar to the following... Press the Enter key again to dismiss this message.

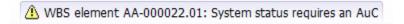

5. On the next prompt, click 'Yes' to create an asset under construction for this WBS element.

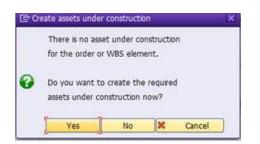

6. On the next screen ('Create Asset: Initial screen'), just click on the back 🐼 button before going any further. If you instead hit enter at this screen or go further into to 'Master data', then you will be forced to enter a Fund and Budget Period for this AuC Asset before clicking the back button (adding a fund at this stage is not necessary).

|                             | Goto        | Extras  | Environme   | int Settings | System | Helb |  |
|-----------------------------|-------------|---------|-------------|--------------|--------|------|--|
| 0                           |             | • « [   |             |              | 100120 | 000  |  |
| Crea                        | te Assel    | t: Init | tial scre   | en           |        |      |  |
| Master data (               | epreciation | areas   |             |              |        |      |  |
|                             |             |         |             |              |        |      |  |
|                             |             |         |             |              |        |      |  |
|                             |             |         |             |              |        |      |  |
| Asset Class                 |             | 4       | 10 C        | 2            |        |      |  |
| Asset Class<br>Company Code |             | 4       | 10 C        | 9            |        |      |  |
|                             |             | 4       | Activity of |              |        |      |  |

7. After this the asset has been created in the background and the system has accepted the investment profile you entered. Don't forget to save the project after this!

| 면 Project Edit Goto Extr <u>a</u> s <u>S</u> ettings S                                                                                                    | ystem <u>H</u> elp                                                                                                    |
|----------------------------------------------------------------------------------------------------|----------------------------------------------------------------------------------------------------|
| 🔊 😒 🔂 🚽 🗸 🗸                                                                                                    | 合前後  むむむれ   🖓 🗁   🥹 🖳                                                                                                    |
| Project Builder: Project AA-0                                                                                                    | 000022                                                                                                    |
| 🂖   🤻 🌮   🖬 🗸 🔤   🎞   📝 😏 🗊                                                                                                    |                                                                                                    |
| Image: Second system       Image: Second system         Image: Second system       AA-000022         Image: Second system       AA-000022         Image: Second system       AA-000022         Image: Second system       AA-000022         Image: Second system       AA-000022         Image: Second system       AA-000022         Image: Second system       AA-000022         Image: Second system       AA-000022.01         Image: Second system       AA-000022.02 | Identification and view selection         WBS Element       AA-000022.01         Detait:       O         Overview(s):       Image: Control User Fields         Basic data       Dates         Assignments       Control User Fields         Administr.       Supe 4         Intransfer to proj.def         Accounting         Intrastical |
|                                                                                                    | Investment profile ZPS002 UN Line item settlement of AuC Buildings<br>Results Analysis Key                                                                                                    |

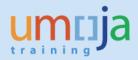

#### **Creating an Internal Order:**

The steps to create a new Internal Order for an AuC are as follows:

- Login to Umoja ECC.
   \*\* You must have the FA.16 (Senior User) security authorization to create an Internal Order.
- Execute transaction code KO01, or navigate to the following path in the SAP Menu... Accounting → Controlling → Cost Element Accounting → Master Data → Accrual Order → Create
- Select 'Order Type' 1150 "Capital Activities (AuC)" and press the Enter key. (If you know of a similar Internal Order that you wish to copy, you can enter its # in the Reference section).

| Create Interna | al Order: Initial screen |
|----------------|--------------------------|
| 📳 Master Data  |                          |
| Order Type     | 1150                     |
| Reference      |                          |
| Order          |                          |

4. On the 'Create Internal Order' screen, fill in the following fields on the 'Assignments' tab:

**Description:** Fill in a description of this AuC.

**Profit Center:** Enter the default profit center '9999' **Responsible CCtr:** Enter the responsible Cost Center. This will derive the business area and functional area.

Work Start and End of Work: Fill in planned dates here. These can be changed later, if necessary.

**User Responsible:** Enter an Umoja User ID of the person responsible for this AuC. You can use the the icon to search for someone by their name if you do not know their user id.

**External order no.:** If this AuC should reference a specific order number outside of Umoja, you can enter it here.

**Person responsible:** Enter the name of the person responsible for this AuC **Telephone:** Enter the telephone number of the 'Person responsible' **Department:** Enter the department responsible for this AuC.

| Create Internal Order: Master data |                                                    |  |  |  |
|------------------------------------|----------------------------------------------------|--|--|--|
| 🔓 📝 Settlement Rule                |                                                    |  |  |  |
| Order Description                  | Order type 1150 Capital Activities (               |  |  |  |
| Assignments Contro                 | ol data Prd-end closing UN Assignments Investments |  |  |  |
| Assignments                        |                                                    |  |  |  |
| Company Code                       | 1000 United Nations                                |  |  |  |
| Business Area                      |                                                    |  |  |  |
| Plant                              |                                                    |  |  |  |
| Functional Area                    |                                                    |  |  |  |
| Profit Center                      | R                                                  |  |  |  |
| Responsible CCtr                   |                                                    |  |  |  |
| User Responsible                   |                                                    |  |  |  |
| External order no.                 |                                                    |  |  |  |
|                                    |                                                    |  |  |  |
| General data                       |                                                    |  |  |  |
| Applicant                          |                                                    |  |  |  |
|                                    | Department                                         |  |  |  |
| Person responsible                 | Work Start                                         |  |  |  |
| Telephone                          | End of Work                                        |  |  |  |

- 5. You can skip the 'Control data' and 'Prd-end closing' tabs.
- 6. On the 'UN Assignments' tab, fill in Grant and Sponsored Program if this AuC is grant-funded.

| Assignments Con          | ntrol data Prd-end closing UN Assignments Investments |
|--------------------------|-------------------------------------------------------|
|                          |                                                       |
| Grant Assignment         |                                                       |
| Grant                    |                                                       |
| Sponsored Program        |                                                       |
|                          |                                                       |
| Geography of Beneficiary | у                                                     |
| Country                  | Geographic Region                                     |
| Other Assignments        |                                                       |
| Budget Control Internal  | Order                                                 |
|                          |                                                       |

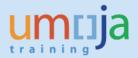

 On the 'Investments' tab, select an appropriate Investment Profile from the list depending on if the Asset under Construction is an Infrastructure, a Building, an IT / Intangible asset, or a Leasehold Improvement.

| Assignments Contro                                                     | l data | Prd-end      | closing UN Assignments Investments                 |  |  |  |
|------------------------------------------------------------------------|--------|--------------|----------------------------------------------------|--|--|--|
|                                                                        |        |              |                                                    |  |  |  |
| Investment Management                                                  |        |              |                                                    |  |  |  |
| Investment profile                                                     | ZPS00  | 🔄 Investme   | ent measure profile (2) 4 Entries found            |  |  |  |
| Scale                                                                  |        | Restrictions |                                                    |  |  |  |
| Investment reason                                                      |        |              |                                                    |  |  |  |
| Envir. investment                                                      |        |              |                                                    |  |  |  |
|                                                                        |        |              |                                                    |  |  |  |
| Assignment to investment program InvProfile Name of investment profile |        |              |                                                    |  |  |  |
| Investment program                                                     |        | ZPS001       | UN Line item settlement of AuC Infrastructure      |  |  |  |
|                                                                        | -      | ZPS002       | UN Line item settlement of AuC Buildings           |  |  |  |
| Position ID                                                            | _      | ZPS003       | UN Line item settlement of AuC IT                  |  |  |  |
|                                                                        |        | ZPS004       | UN Line item settlement of AuC Leasehold Improveme |  |  |  |
| Appropriation req.                                                     |        |              |                                                    |  |  |  |
| 4 Entries found                                                        |        |              |                                                    |  |  |  |

8. When you're done, click on the Save  $\square$  icon.

You should see the following informational message... Press the Enter key to proceed.

You will then see this prompt... Choose 'Yes' to create the AuC asset master now.

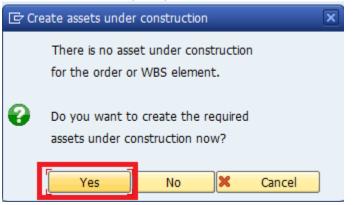

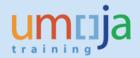

9. The system will bring you to the Asset Master creation screen, with the correct Asset Class for the AuC you are creating as determined by the 'Investment profile' you specified on the 'Investments' tab.

| Ø                | ▼              | 0 |
|------------------|----------------|---|
| Create Asset     | Initial screen |   |
| Master data Depr | eciation areas |   |
|                  |                |   |
| Asset Class      | 610 0          |   |
| Company Code     | 1000           |   |
| Reference        |                |   |
| Asset            |                |   |
| Sub-number       |                |   |
| Company code     |                |   |

10. Press the Enter key to proceed and select the green check to continue.

| 다 Information                                                       | ×      |
|---------------------------------------------------------------------|--------|
| The business area is taken over from the cost center (please check) | ר<br>ב |
|                                                                     |        |

11. Most fields on the asset master should have been automatically filled out based on information provided in the Internal Order earlier. Go to the 'Time-dependent' tab...

| Create Asset: Ma                     | ster data                                                                 |
|--------------------------------------|---------------------------------------------------------------------------|
| 🔉 🔓 Asset values                     |                                                                           |
| Order Asset INTERN-0000<br>Class 610 | test cost center<br>test cost center<br>AuC - Buildings Company Code 1000 |
| General Time-depe                    | ndent Allocations Origin Net Worth Tax Insurance Leasin                   |
| Description                          | test cost center                                                          |
| Asset main no. text                  |                                                                           |
| Acct determination                   | 610 Assets under Construction - Buildings                                 |
| Serial number                        |                                                                           |
| Inventory number                     |                                                                           |
| Quantity                             | EA each                                                                   |
|                                      | ✓ Manage historically                                                     |

# 12. On the 'Time-dependent' tab, enter the Fund and the other fields should derive from the Cost Center & Fund.

Note that the Cost Center came from the responsible cost center on the Internal Order.

| Create Asset: Master data                        |                                                       |  |  |  |  |
|--------------------------------------------------|-------------------------------------------------------|--|--|--|--|
|                                                  |                                                       |  |  |  |  |
| 10 t                                             | est cost center<br>est cost center<br>AuC - Buildings |  |  |  |  |
| General Time-dependent Allocations Origin Net Wo |                                                       |  |  |  |  |
| 5300                                             | UN Office at Nairobi                                  |  |  |  |  |
| 11426                                            | UNON Support SS                                       |  |  |  |  |
|                                                  |                                                       |  |  |  |  |
| 29ACH003                                         |                                                       |  |  |  |  |
| GMNR                                             |                                                       |  |  |  |  |
| 11426                                            |                                                       |  |  |  |  |
|                                                  | to 31.12.9999<br>S300<br>11426<br>29ACH003<br>GMNR    |  |  |  |  |

13. On the 'Net Worth Tax' tab, fill in the Property indicator, this will often be '2 – Owned Constructed'.

| Company Cod    |
|----------------|
|                |
| Tax Insura     |
|                |
|                |
|                |
|                |
|                |
| worth tax val. |
|                |

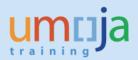

14. When you are ready, click on the back icon at the top of the screen to complete the AuC asset master.

| 🖻 Asse <u>t</u>                         | <u>E</u> dit | <u>G</u> oto | Extr <u>a</u> s | Enviro | nment | <u>S</u> ettings |
|-----------------------------------------|--------------|--------------|-----------------|--------|-------|------------------|
| <ul> <li>Image: Construction</li> </ul> |              |              | • «             |        | 2 🔕 💽 | <b>⊖</b> /ĭ (    |
| Creat                                   | e Asse       | t: Ma        | ster a          | lata   |       |                  |
| <b>a b</b>                              | Asset valu   | Jes          |                 |        |       |                  |
| Order                                   |              |              |                 |        | test  | cost center      |
| Asset                                   | INTER        | M-0000:      | 1 0             |        | test  | cost center      |
| Class                                   | 610          |              |                 |        | AuC   | - Buildings      |

- 15. Click on the Save 🔚 icon to save your internal order and Asset under Construction.
- 16. You should see a message at the bottom of the screen showing your Internal Order number.

Order was created with number 11500080

**Note:** You do **not** need to create a settlement rule for an AuC Internal Order for its periodic settlements to the AuC asset. It will be automatically created during your first periodic settlement. For the final settlement, you will create one rule to settle to the final asset, this is covered in the Job Aid *3-3: Final Settlement of AuCs.*